# Department of Psychology Experiment Management System

### **Student Tutorial**

Texas Christian University

### **How to Set-up Your Account**

- If you don't have a sona account, you will need to set one up.
- Visit SONA-systems at <a href="https://tcu.sona-systems.com">https://tcu.sona-systems.com</a> and select "TCU Single Sign-On Log In".

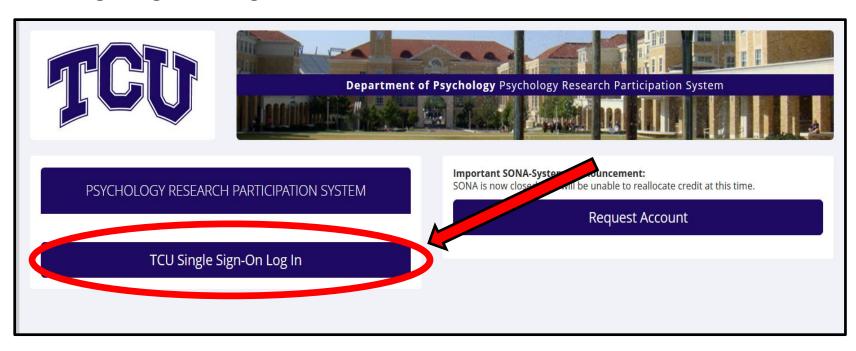

### How to Log In

 You will be directed to the screen below to <u>enter your TCU</u> user name and password.

 If you do not remember your TCU credentials, click "Forgot your password?" or "Don't Remember Login".

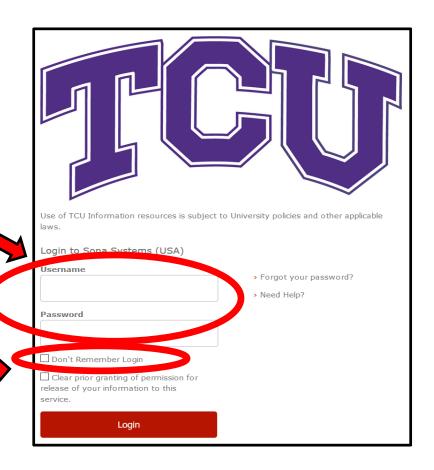

## **How to Select Your Course(s)**

### Select the correct course

- pay attention to the <u>professor's</u> <u>name</u> and in some cases, the <u>course time!</u>
- You can edit this later if you have a schedule change
- Only select courses for which your professor allows extra credit via research experience.

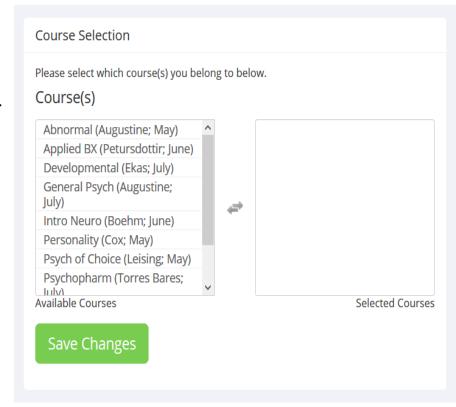

### **How to Set-up Your Account**

- You will have the opportunity to review the human subject and privacy policy.
- To participate in research, you must acknowledge the agreement by clicking "yes".

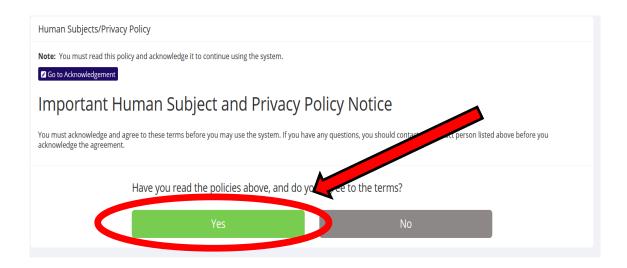

### How to Complete the Study Qualifier

- It is short (~15 questions)
- Responses will be used to determine if you qualify for studies
- Responses will be kept confidential
- Make sure you read each question carefully.
- You CANNOT change your responses once you submit your answers at the end
- You MUST complete the entire study qualifier, and hit "SAVF" at the end.

You will now complete the study qualifier by responding to questions about yourself. The task is short (~15 questions) and is divided into separate sections. Researchers will use this information to determine if you qualify to participate in their studies. Thus, we will use your responses for research purposes only, and they will be kept strictly confidential.

Please answer each question to the best of your ability. You must complete the entire study qualifier, and you may choose not to respond to any question. Note that if you do not respond, researchers will not have your information, which may limit the number of studies that you qualify for.

System Message: Responses noted.

A summary of your responses is below. If you would like to change any of your responses, this is your only opportunity to do so. After you save the Prescreen, you may not change any of your responses. Click on the response to change your response. If you are satisfied with your responses, you may save the Prescreen now.

Save Prescreen

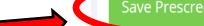

### Welcome Screen

- Study Sign-Up To schedule an experiment
- My Schedule & Credits - To see your participation in research and credit history
- My Profile To make changes to your account profile

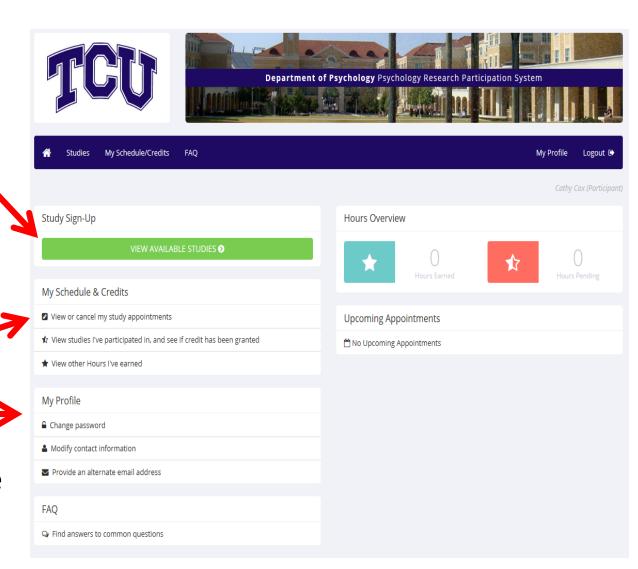

## **How To Change or Add Course(s)**

To change
 your course
 or add
 courses,
 select any
 option under
 "My Profile"

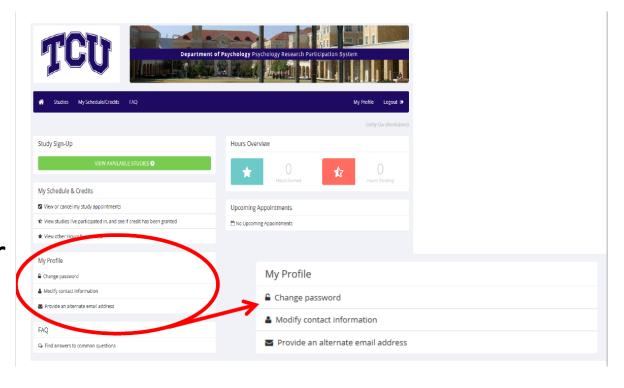

## How to Change or Add Course(s)

change your courses here

Once you make
your course
changes, click "Save
Changes" at the
bottom

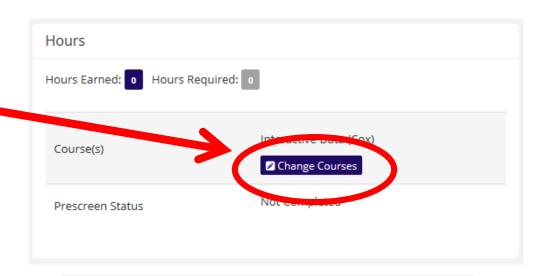

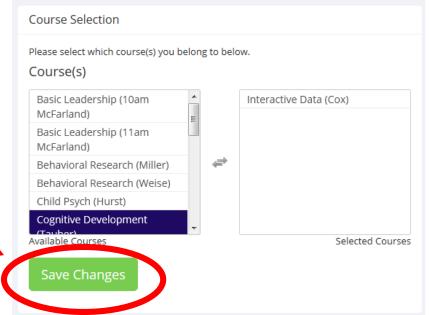

## **Scheduling Experiments**

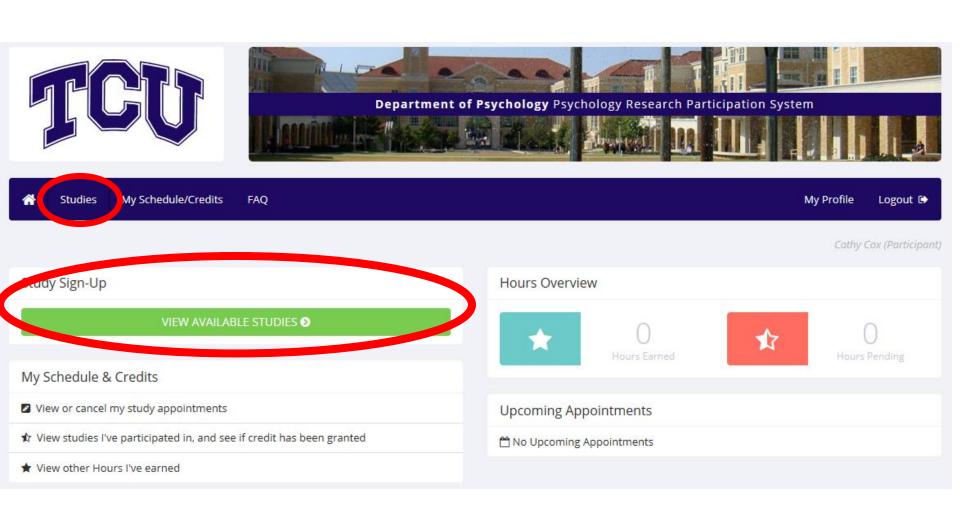

### **Study Sign-up**

- Read the study description to see if you are eligible for it
- If you see an experiment that you would like to participate in, click on "Timeslots Available" to view available appointment times

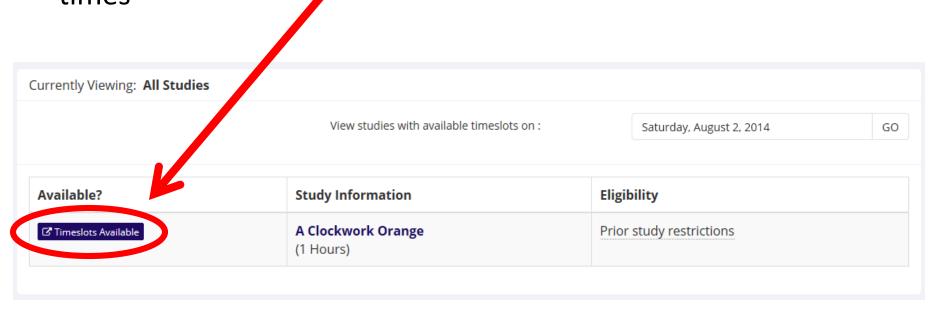

## **Making an Appointment**

- Read the description of the study to be sure that you would like to participate
- Click on "View Time Slots for This Study" to view available time slots and make your appointment

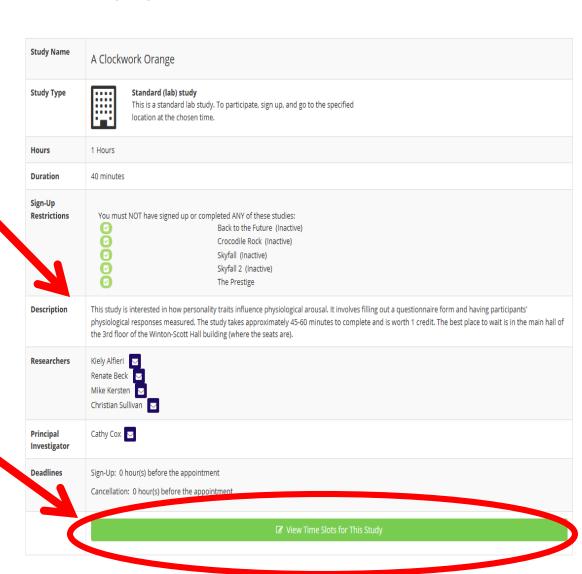

### **Appointment Times**

- Select a time that works for you. If there are no time-slots that are good for you, check back again. <u>Check sona regularly because</u> new studies and times are always being posted
- Click "Sign-Up" to confirm your appointment time
- Be sure to write down your appointment day, time, and location, and do not forget

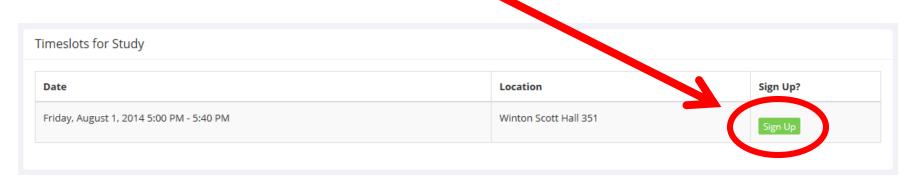

System Message: Sign-up Successful

Your signup has been completed. Please copy down the following information:

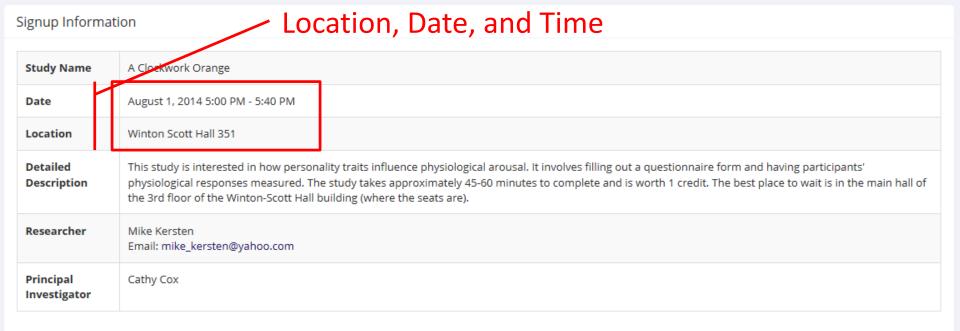

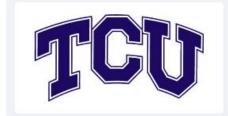

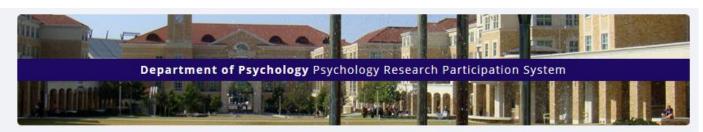

Studies

My Schedule/Credits

FAQ

Logout [+

My Profile

#### Study Sign-Up

#### VIEW AVAILABLE STUDIES •

#### My Schedule & Credits

- View or cancel my study appointments
- ★ View studies I've participated in, and see if credit has been granted
- ★ View other Hours I've earned

#### My Profile

- & Modify contact information
- Provide an alternate email address

#### FAQ

Q Find answers to common questions

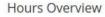

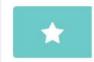

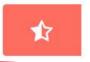

#### **Upcoming Appointments**

#### A Clockwork Orange

friday, August 1, 2014 5:00 PM - 5:40 PM Winton Scott Hall 351

### **Cancellations**

 To cancel an appointment, go to "My Schedule/Credits"

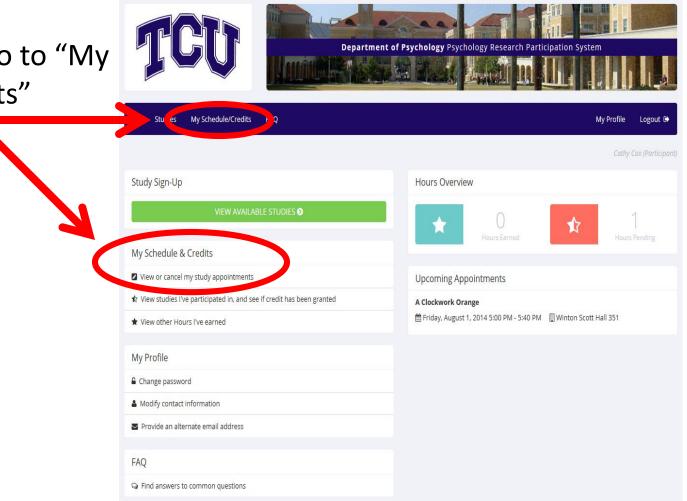

### **Cancellations**

Click "cancel" next to the appointment that you wish to cancel

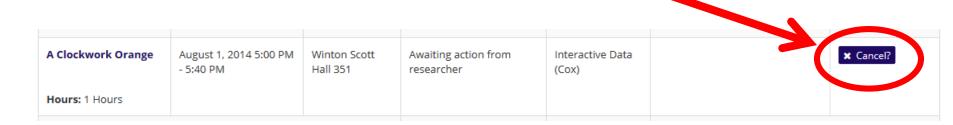

 Too many "unexcused no-shows" (i.e., when you fail to cancel a study & don't show up) will suspend your sona account

## **How Many Credits Have I Earned?**

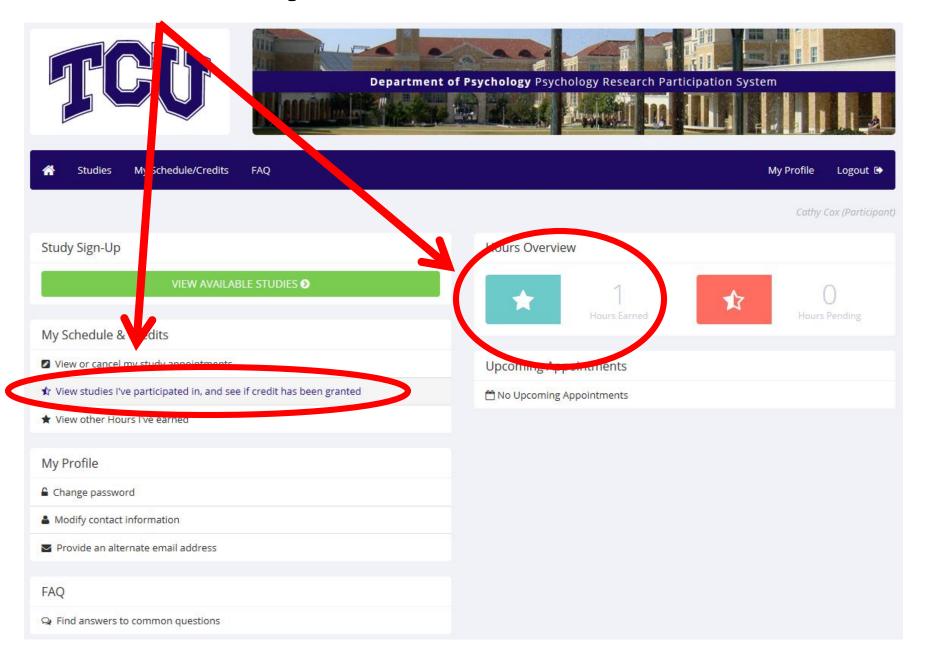

### Under "View Studies I Have Participated in ..."

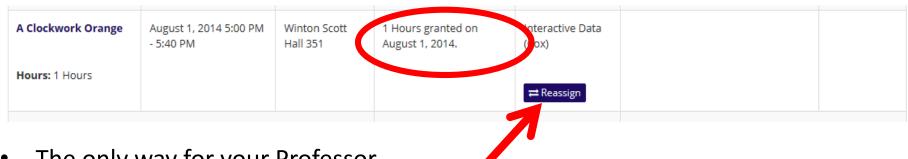

- The only way for your Professor to know that you have earned credit is to ASSIGN that credit to the course
- You can "Reassign" credit on the "My Schedule/Credits" page
- Credits that are not assigned to a course will never be made available to your course Instructor. Be sure to assign all credits in order to receive your experiment participation credit

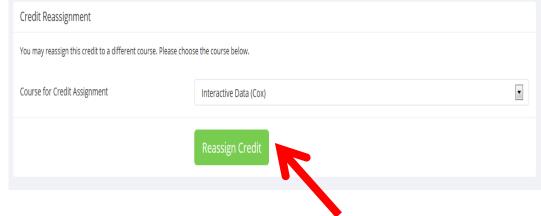

Select Course from drop down and click "Reassign Credit"

# See Login Page for Important Announcements Throughout the Semester

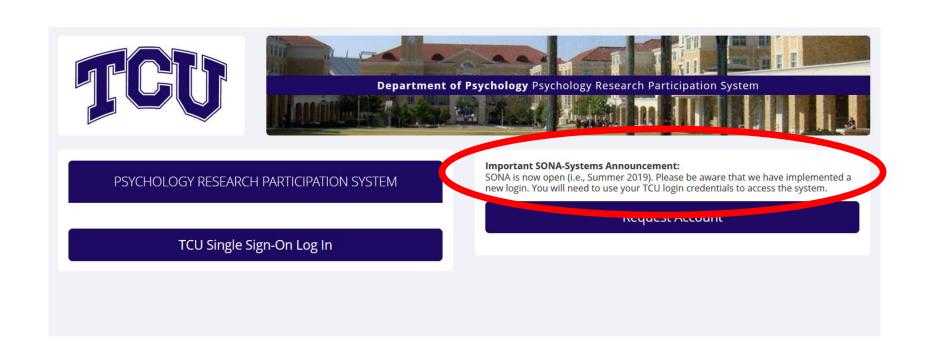

## **Frequently Asked Questions**

- What if I'm under 18 years old? If you are under 18, there is a form that you are required to submit before being allowed to participate in research. This form requires a parent's signature. See Cindy Hayes in WIN 246 for a copy of the form.
- Can I just show up to studies when it's convenient for me? No. You must sign-up for experiments in sona-systems in order to receive participant credit. DO NOT show-up for experiments unless you have signed-up in advance.
- What if I can't find a study or a time that works for my schedule? Sona-systems is constantly changing. Check sona-systems regularly because new studies and times are always being posted. Further, don't wait for experimenters to contact you check sona regularly.
- What if I didn't get my credit? Experimenters do their best to award credit in a timely fashion (1-2 days). Contact the experimenter if you do not see credit awarded within 1 week of your participation.
- What if I accidently missed an appointment? 3 "unexcused no shows" will result in a suspension of your sona account.
- Who should I contact if I have questions? If you have questions about a specific study, contact the researcher(s) associate it. You can find this information listed under "Researchers" for each study posted in SONA-systems. If you have any other questions, please contact the SONA administrator. Contact information for the SONA administrator can be located at the bottom of screen in SONA (<a href="https://tcu.sona-systems.com">https://tcu.sona-systems.com</a>).

See the "FAQ" page in sona for answers to other frequently asked questions.